# マイページの「主たる所属先」に所属先が未登録の状態から 新たに所属先を登録する(異動申請)方法

※本資料はマイページにブラウザ(Safari 等)からログインした際の見え方です。アプリからログインした場合、 見え方が異なる場合がありますが、手順は同様です。

(1)マイページトップ画面から「登録内容の変更・確認」を押下します。

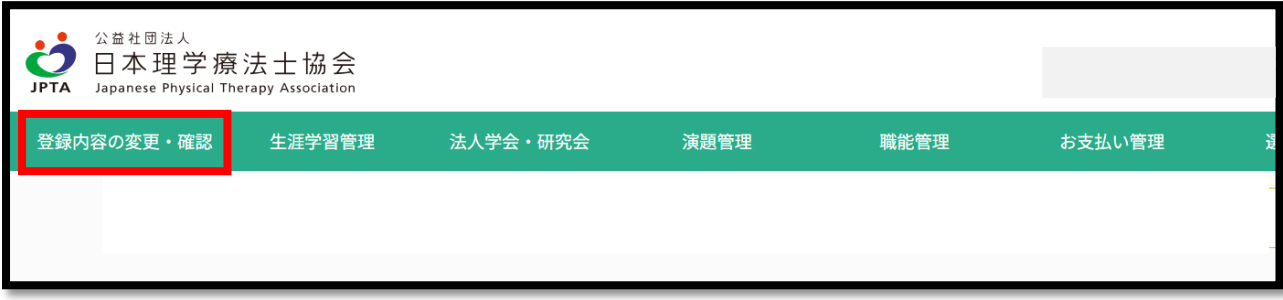

(2)「本人情報の確認・更新」を押下します。

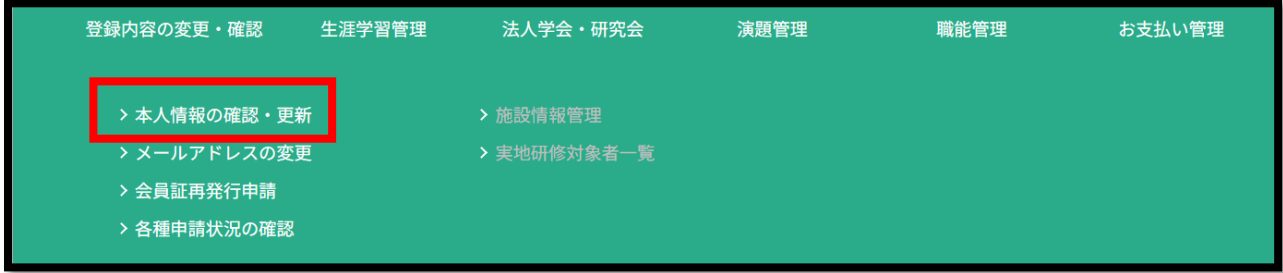

(3)会員情報確認画面を下にスクロールすると「自宅」の欄がありますので、「自宅情報変更・所属先追加」を 押下します。

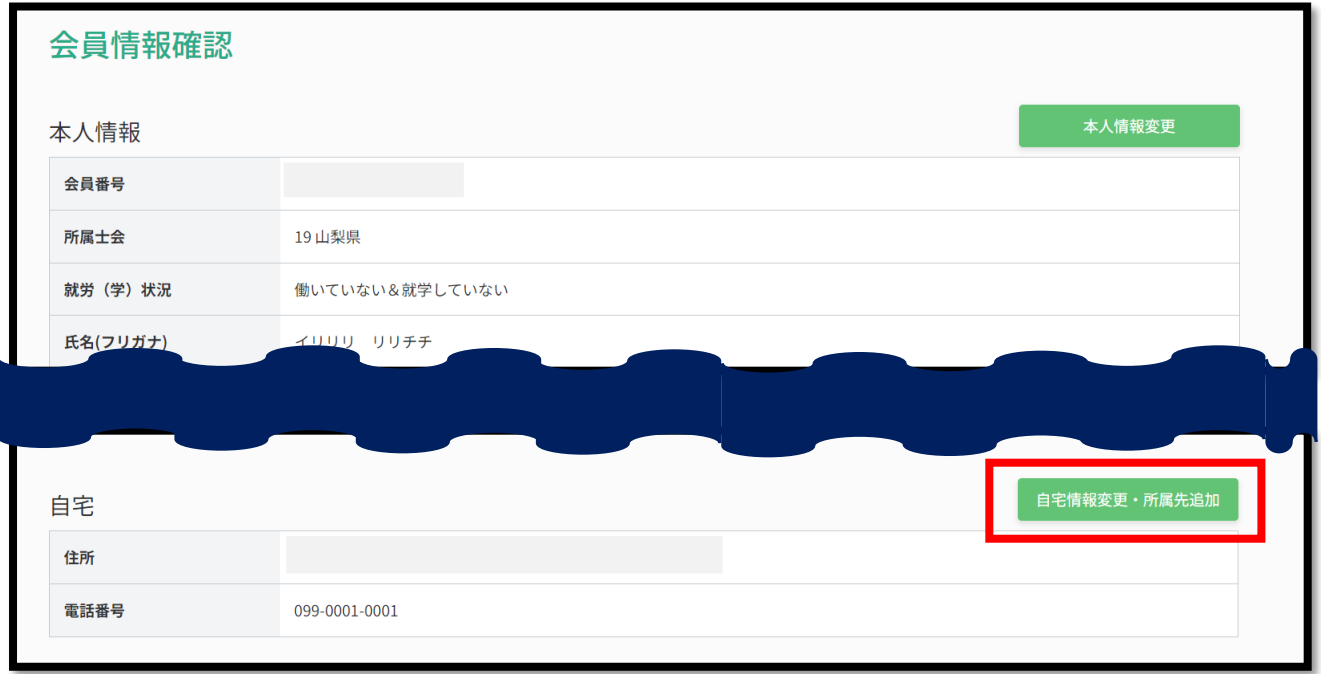

## (4)異動日を選択して「次へ」を押下します。

※異動日は最長1か月先まで指定できます。∨を押して選択してください。

※1/1 から 2/20 は当日または 4/1 の選択、2/21 から 4/1 は、「4/3」だけを選べます。

年会費が前納制のため、どの都道府県士会会費を納入するかの基準日が 4/2在会の士会であるためです。

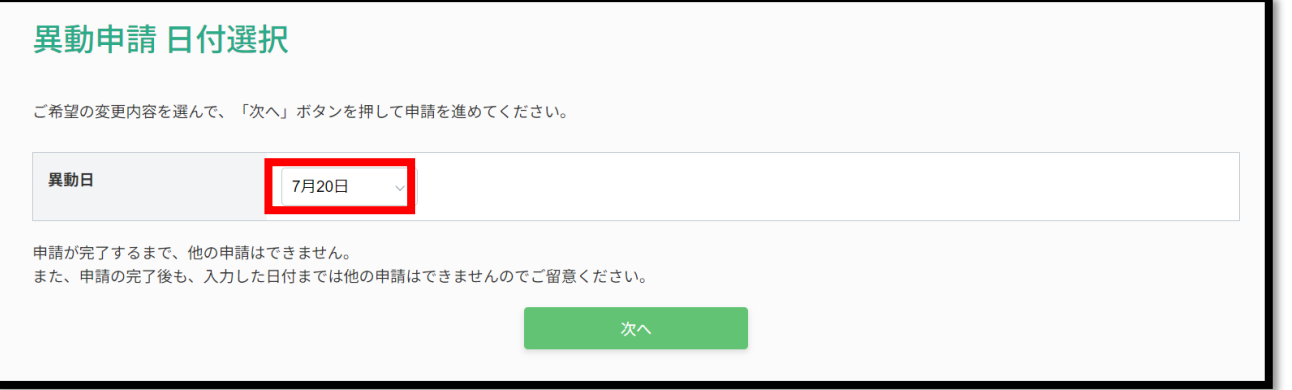

(5)主たる所属先が所在する都道府県士会を選択して「次へ」を押下します。

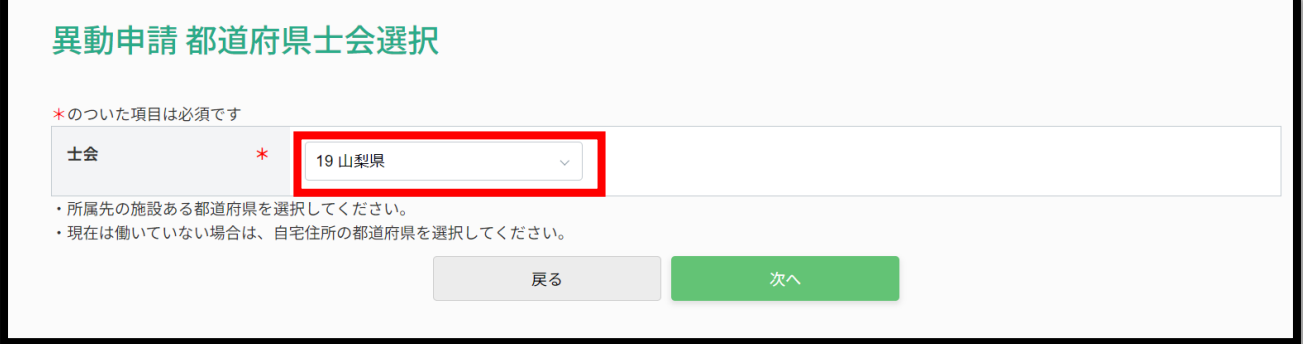

(6)異動申請内容を入力して「次へ」を押下します。

※「就労(学)状況」の選択肢の違いは注釈マークを押すと確認できます。

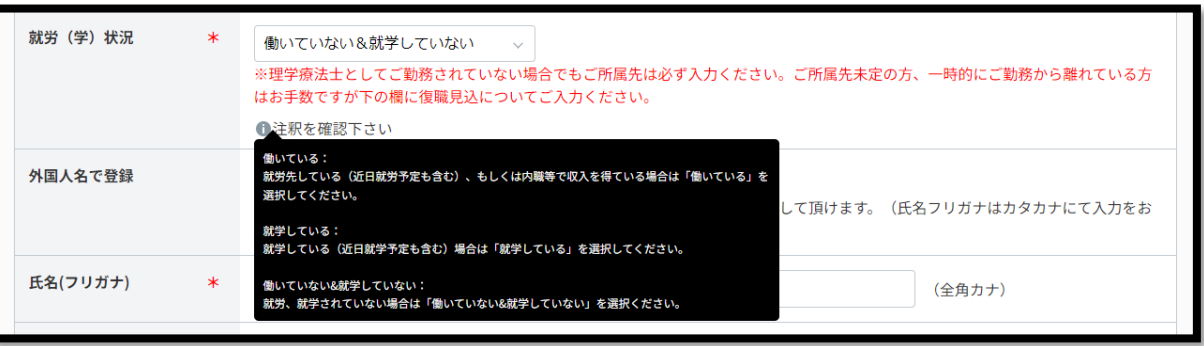

# 異動申請 入力

就労(学)状況やご自宅住所など変更の場合は、こちらで変更し「次へ」ボタンを押してください

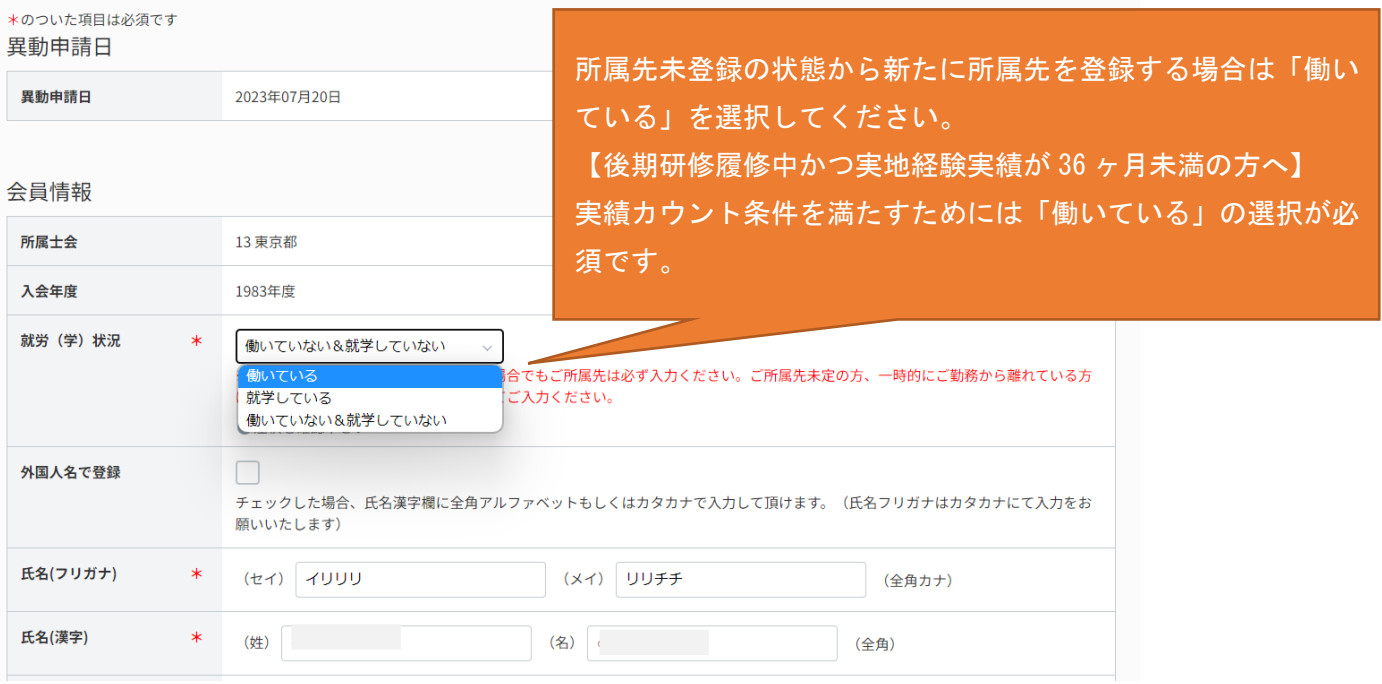

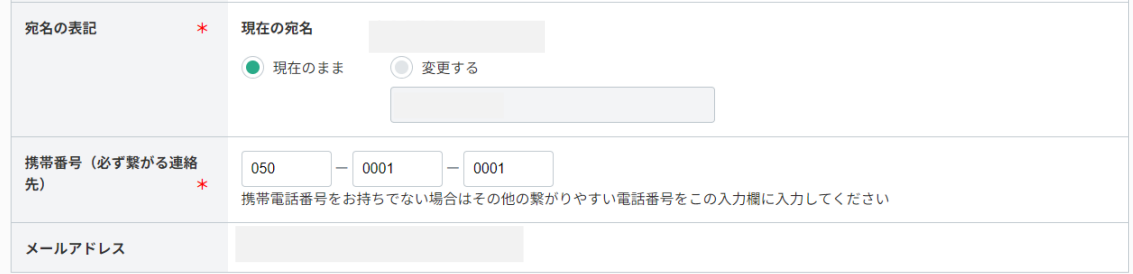

## 自宅

会員情報の会員区分で所属先会員または自宅会員を選ばれた方は、\*がついた項目は必須項目です。<br>海外会員の方は、任意で国内の自宅住所をご入力ください。

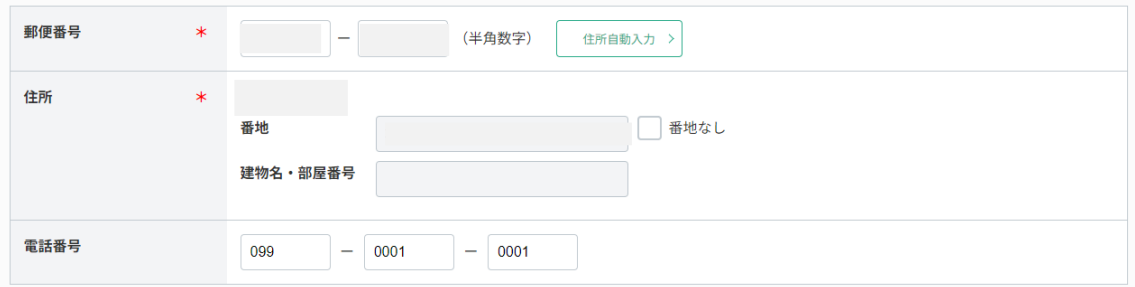

### 就労·就学見込

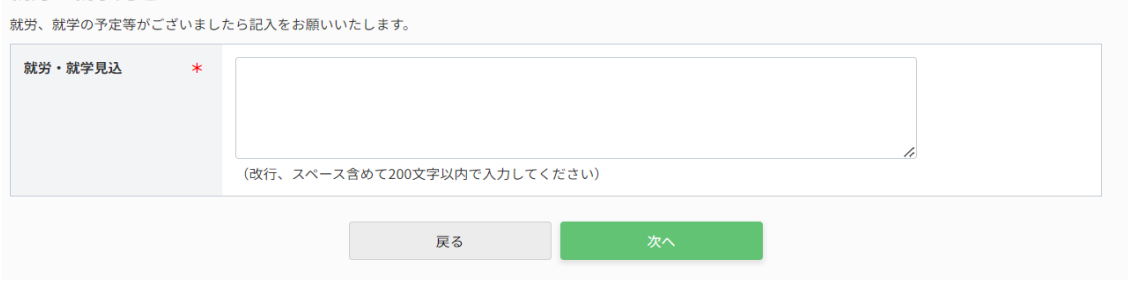

(7)主たる所属先の選択画面です。「検索して施設を追加」を押下します。

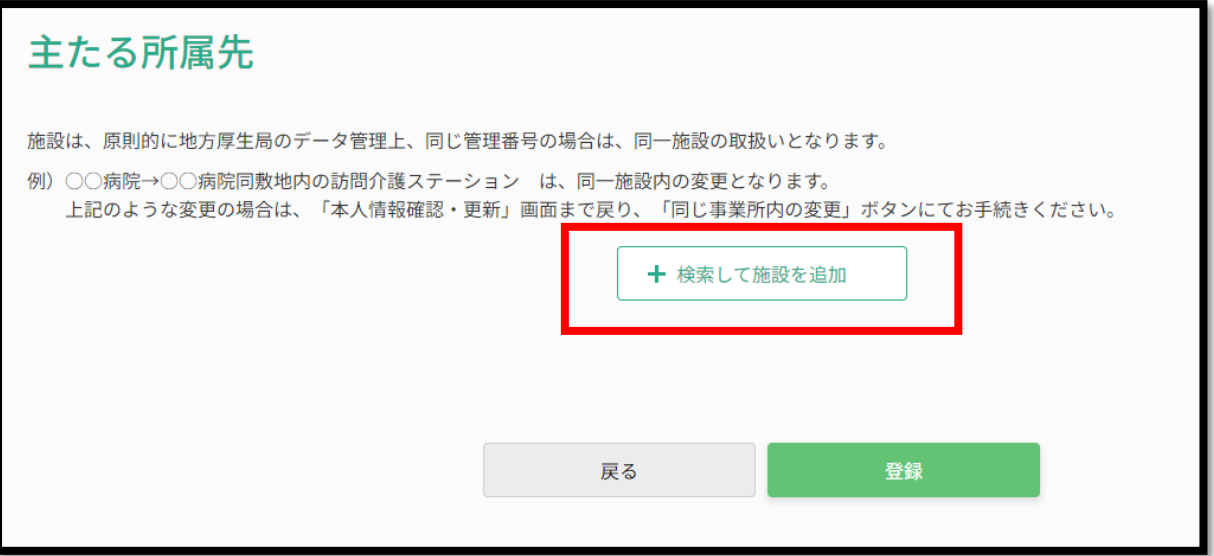

## (8)検索画面で主たる所属先施設を検索します。

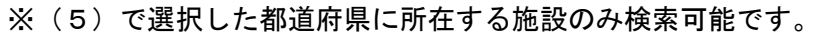

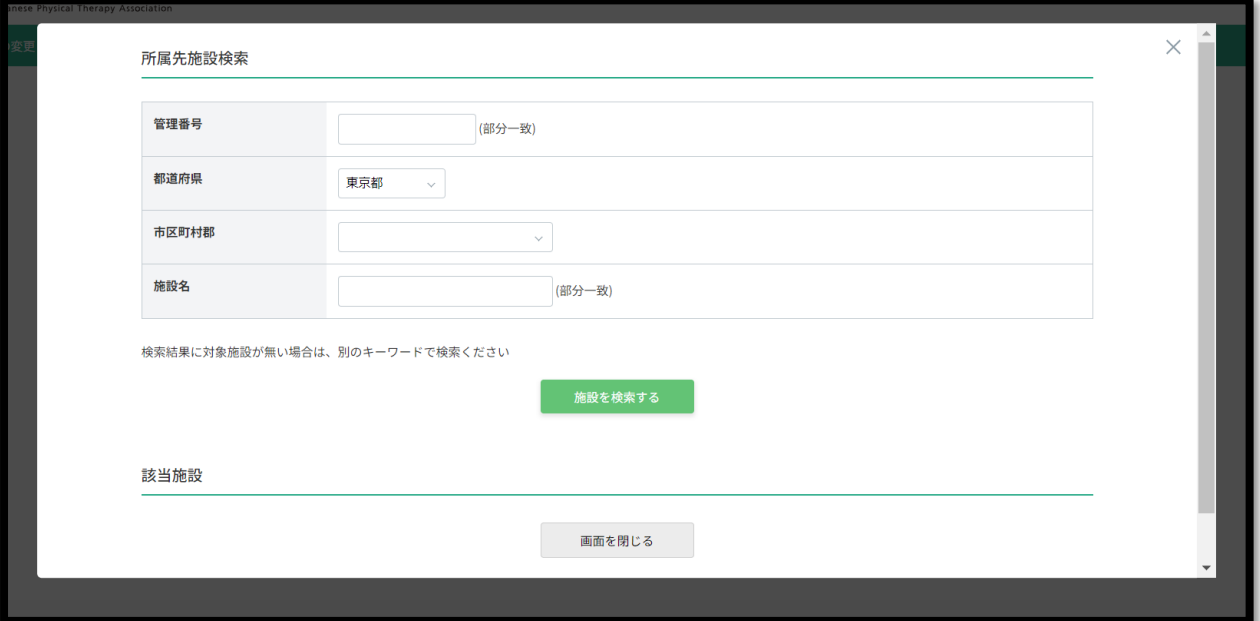

>主たる所属先が該当施設として表示された場合は、「反映する」を押下します。

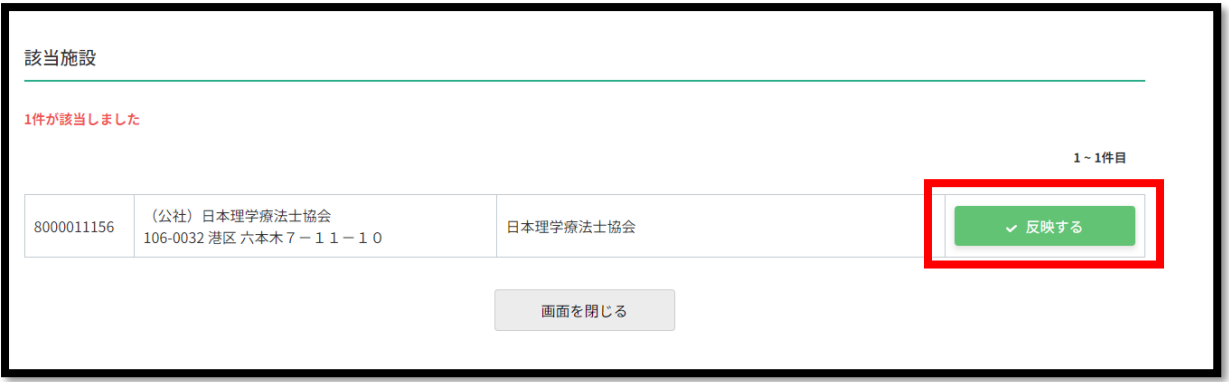

>主たる所属先が該当施設として表示されない場合は、「画面を閉じる」を押して戻ります。 新たに画面上に「検索したが該当がない、新しい施設の場合」という表示が出ますので押下します。

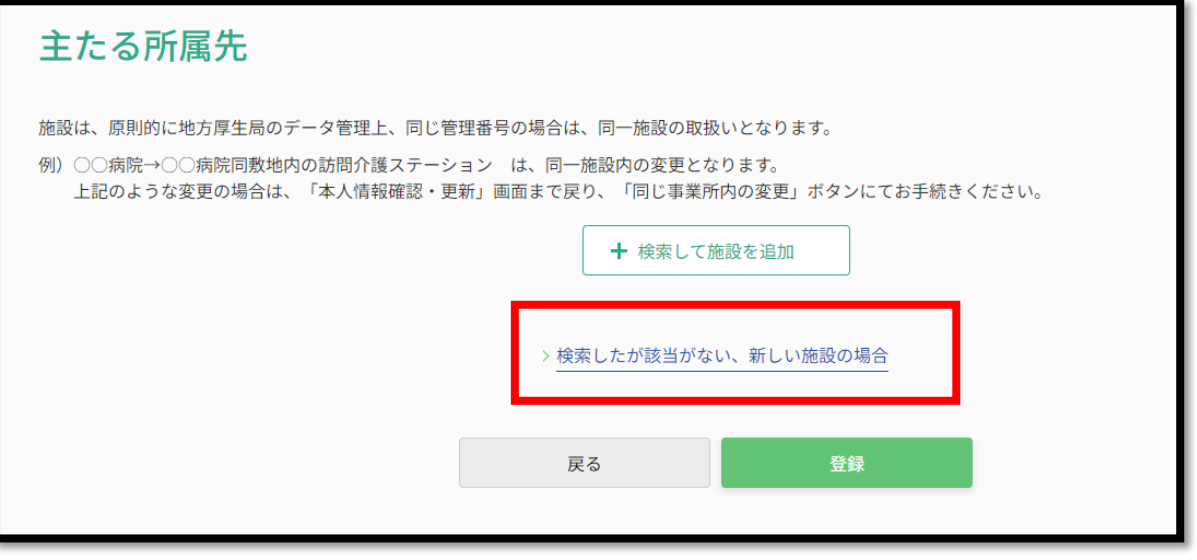

(9)反映した所属先情報が表示されます。反映内容を確認するとともに「業務に関わる施設分類」を選択し、 「登録」を押下します。

※「検索したが該当がない、新しい施設の場合」を選択した場合は、所属先情報入力画面が表示されますの で、必要事項を入力の上、「確認する」を押下してください。

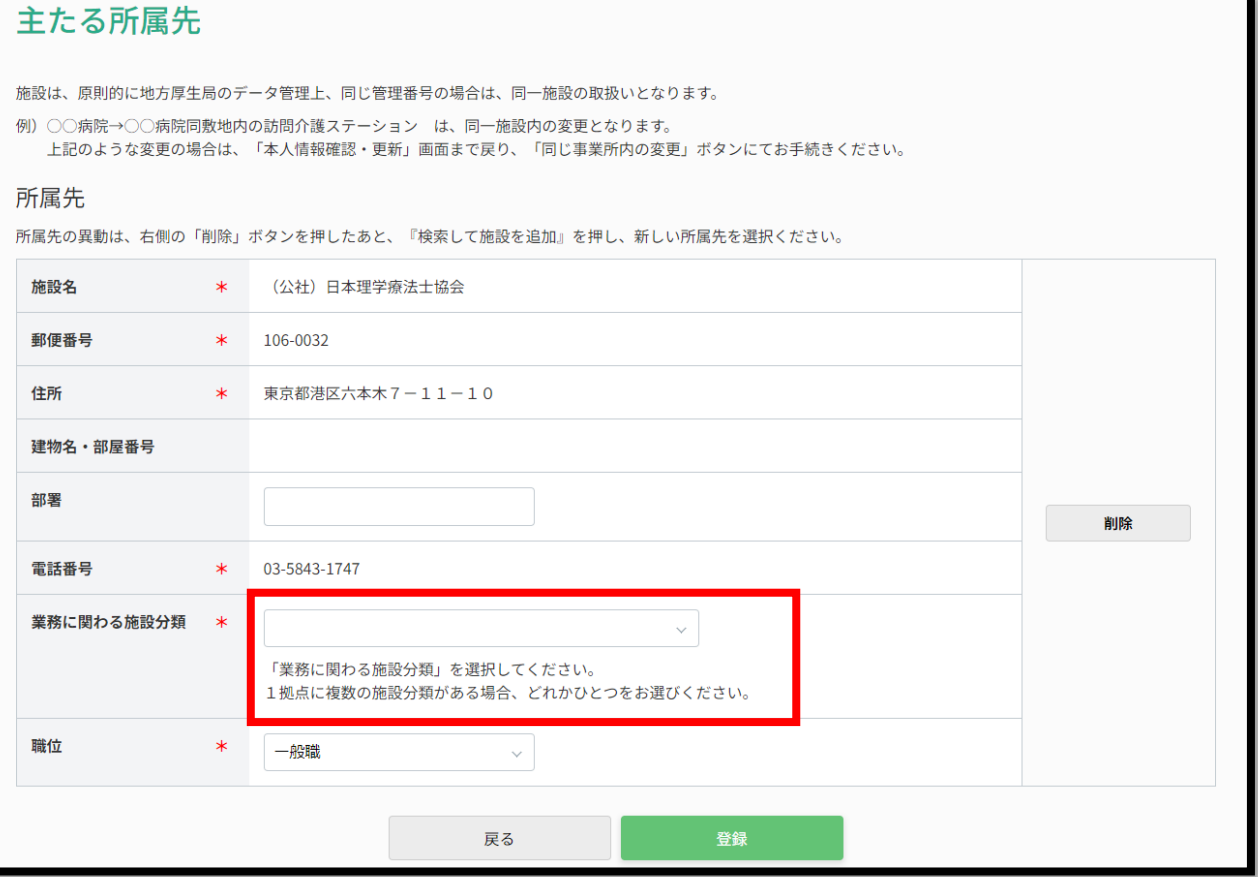

- (10)主たる所属先のほかに所属施設がある場合は、「その他所属先」として登録できます。登録しない場合は 「次へ」を押下します。
	- ※前期研修 D (実地研修) においては、前の画面で選択した「主たる所属先」の情報に基づき、登録理学療 法士の在籍有無の判別を行い、履修区分が決定します。「その他所属先」として登録された施設情報は影 響しません。

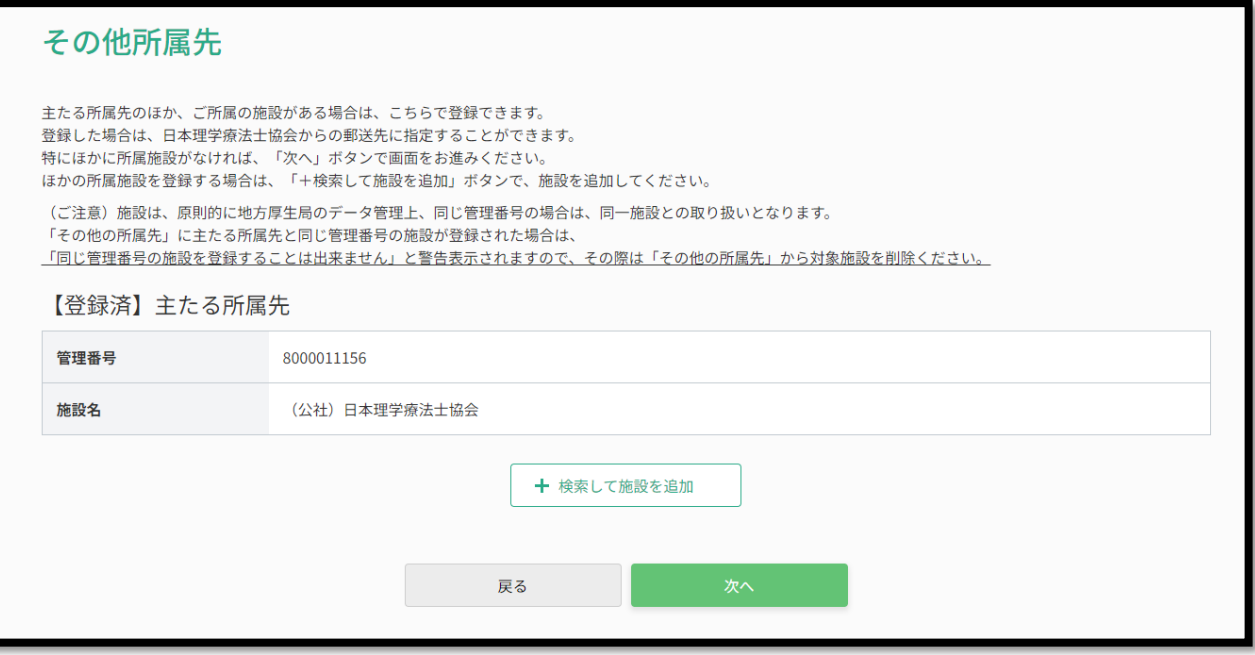

(11)郵送先を選択して「次へ」を押下します。

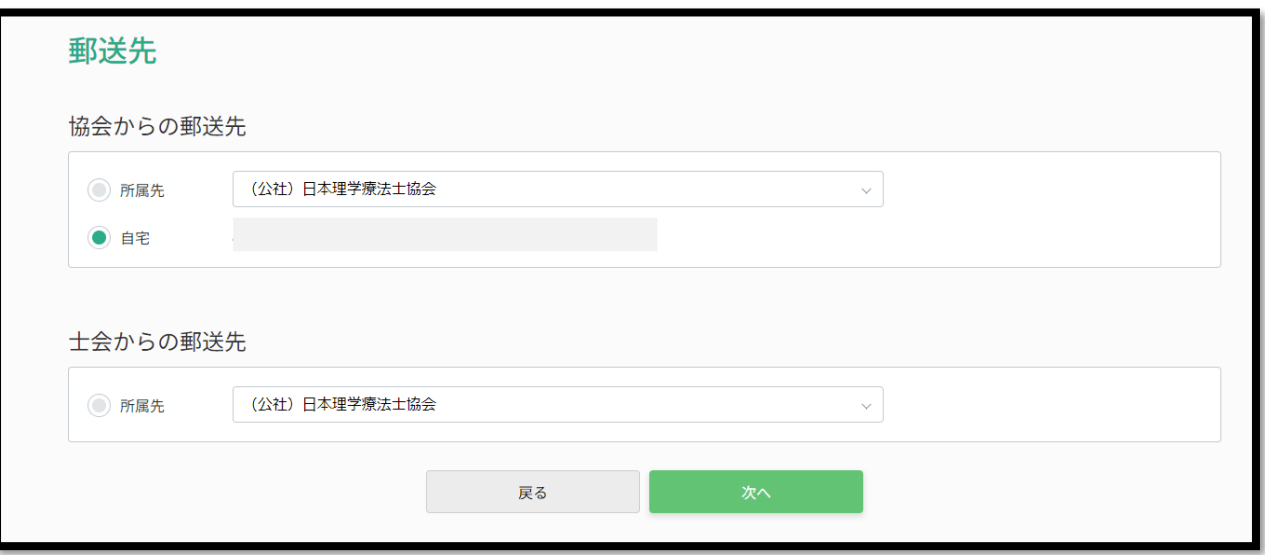

# (12)異動申請内容を確認して、相違なければ「次へ」を押下します。

## 異動申請 確認

以下の内容を確認して次へボタンを押してください。

-注意事項-<br>異動と共に休会を予定されている方は、「休会申請」画面にて変更を行なってください。<br>休会申請にて異動内容も入力いただけます。

#### 異動申請日

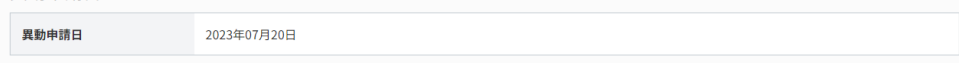

#### 会員情報

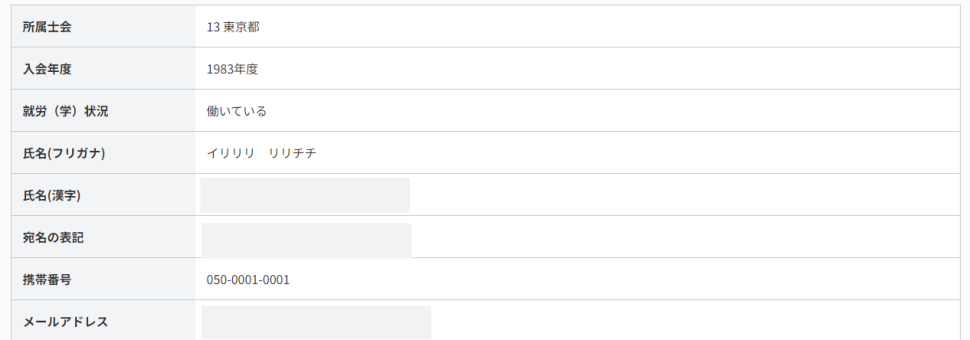

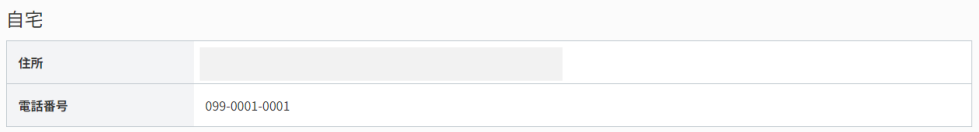

### 主たる所属先

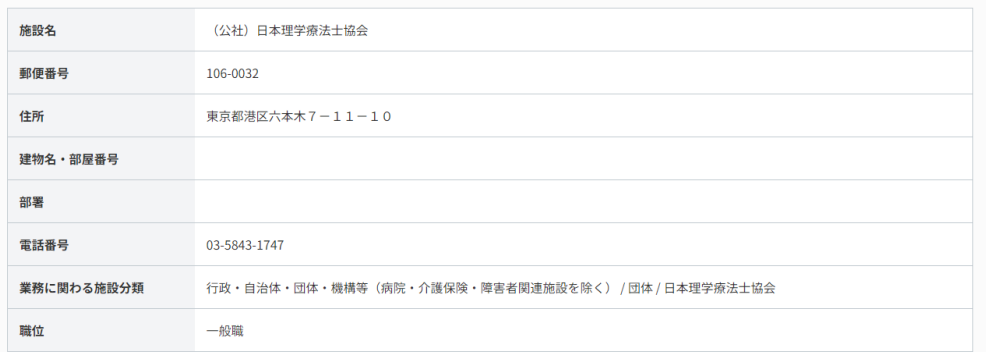

#### 希望郵送先

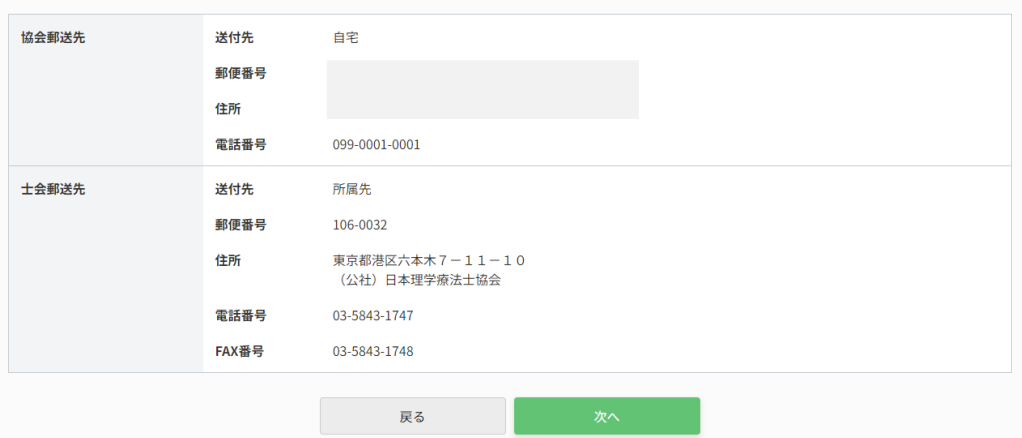

(13)入力したメールアドレスへ確認コードが送信されますので、コードを入力し、「次へ」を押下します。 ※認証が成功しないと、所属先の変更申請は完了いたしませんので、ご注意ください。

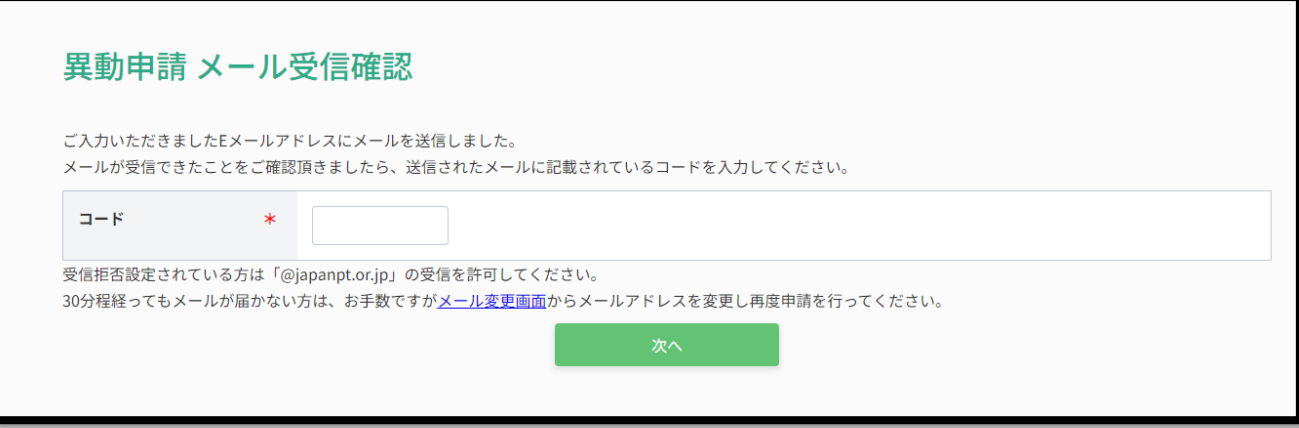

## (14)異動申請の受付は完了です。

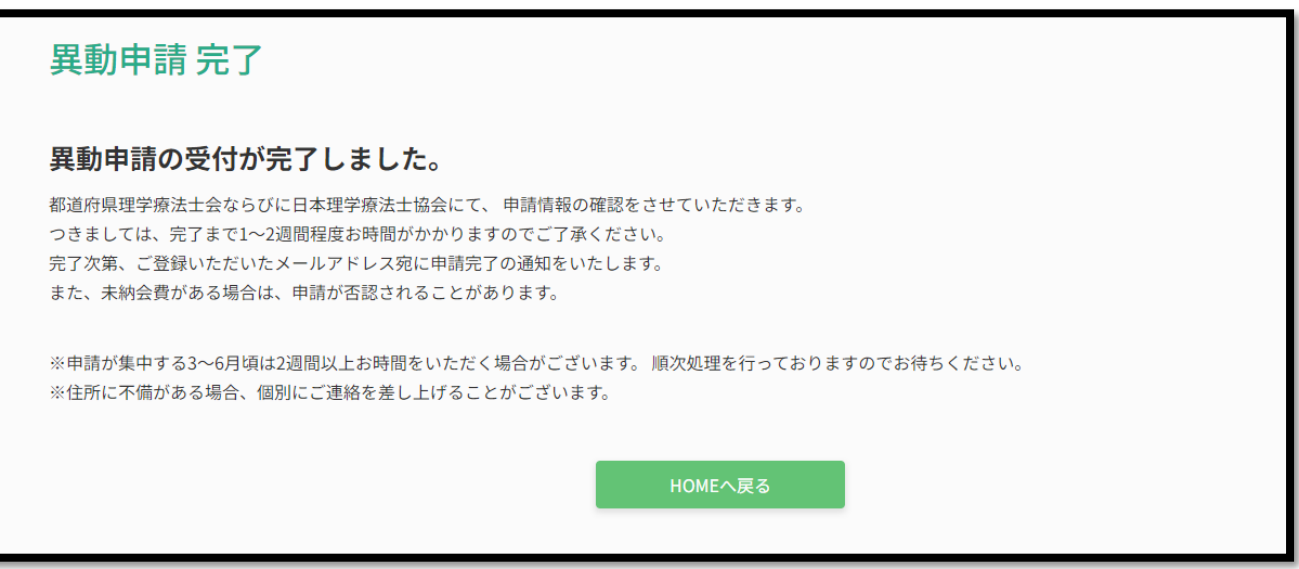

【前期研修 D 実地研修が未履修の方へ】

マイページの「主たる所属先」に所属先が未登録の状態(区分:D-2)から、異動申請にて新たな所属先を登録 した場合、登録した所属先の登録理学療法士在籍有無に基づき、実地研修の区分が D-1 (イ) または (ロ) へ変 更される場合があります。変更のタイミングは、異動申請承認完了の翌日中です。(14)は異動申請受付完了で すので、承認完了の翌日までお待ちください。